## **Changing Your Password After It Expires**

If you want to change your password and it has already expired, follow the instructions below.

- 1. Click on this link: <u>cps.edu/portal</u>, or type <u>cps.edu/portal</u> in your web browser.
- 2. Type in your CPS **Username**.
- 3. Type in your CPS **Password**.
- 4. Click Sign In.

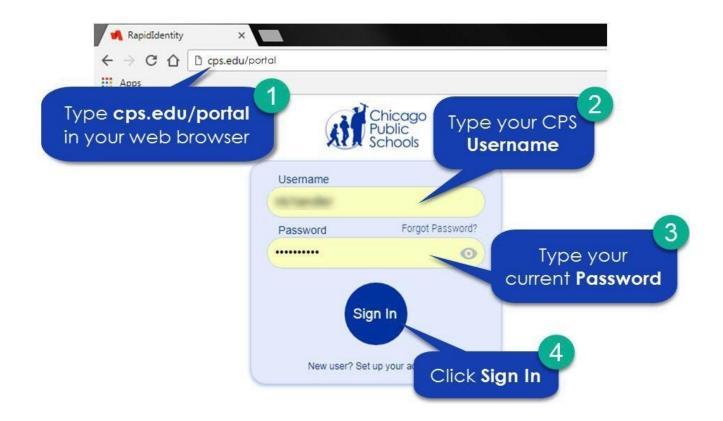

After you click **Sign In**, you will see the screen below for **Step 5**.

5. Click on the **CLICK HERE to reset your password** link.

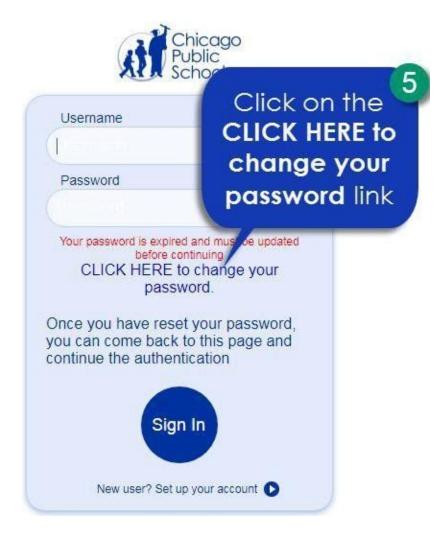

After you click **CLICK HERE to reset your password**, you will see the screen below for **Step 6**.

- 6. Type in a **New Password** in the box.
- 7. Type the same new password in the **Confirm New Password** box.
- 8. Click Next.

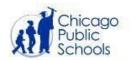

| <ul> <li>Uppercase letter (ABC)</li> <li>Lowercase letter (abc)</li> <li>Number (0-9)</li> </ul> | Type your new password               |
|--------------------------------------------------------------------------------------------------|--------------------------------------|
| For existing users, your new password cannot match a                                             | ny of your previous                  |
| i passwords                                                                                      | Click on the eye to                  |
| New Password                                                                                     | check your spelling                  |
| Verify Password                                                                                  | Q                                    |
| Next                                                                                             | 7<br>Type your new<br>password again |